Hello!

To support our remote learning we will be teaching our online lessons using Microsoft Teams which you can access by going on to the website: <a href="https://www.office.com">https://www.office.com</a>. We will be joining in Year Groups. Your teacher has already made a group on teams for you to join. This group has details of the live streaming lessons.

Timetable: KS1 lessons take place from 1000-1100. In KS2, lessons take place from 09:00 to 10:00 and 11:00 to 12:00.

You will receive your Username and Password on a message on eSchools, sent by your teacher.

Once you have gone on to this website <u>https://www.office.com</u>, you will need to 'Sign In' using your username and password:

Please keep your username and password safe and confidential.

## Accessing Office 365 to download the app/join web-based:

1. <u>Google: Microsoft Office 365</u>

About Store

| Gmail | Images |  | Ν |
|-------|--------|--|---|
|-------|--------|--|---|

|                   | Go            | ogle              |   |
|-------------------|---------------|-------------------|---|
| Q Microsoft offic | ce 365        |                   | × |
|                   | Google Search | I'm Feeling Lucky |   |

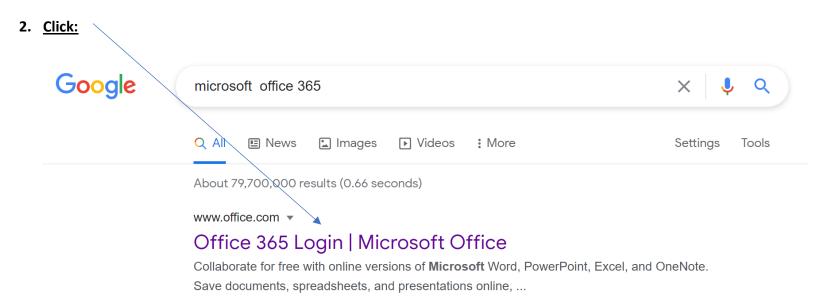

## Microsoft 365

#### Microsoft

Collaborate for free with online versions of Microsoft Word ...

## Office for Android™ tablet. Get Word, Excel, PowerPoint ...

# Office for Android<sup>™</sup> tablet

Office for Android™ tablet. Get Word, Excel, PowerPoint ...

More results from office.com »

#### 3. Type in child's discoverymat email address:

## Microsoft To Do

Microsoft To Do. To Do gives you focus, from work to play. Get ...

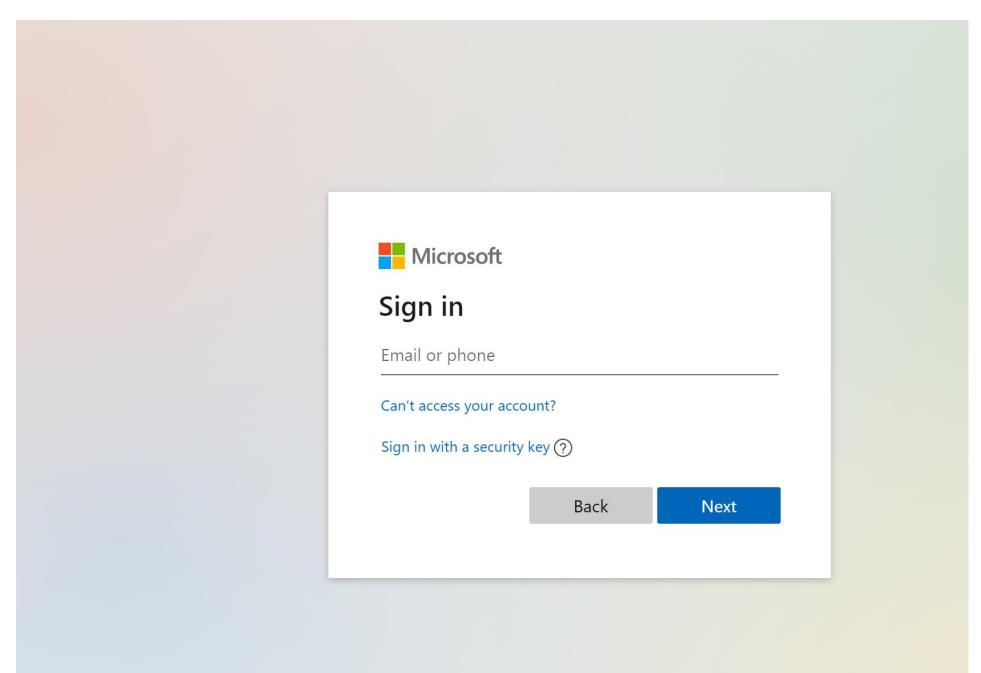

4. Enter password:

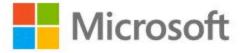

# Enter password

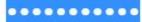

Forgot my password

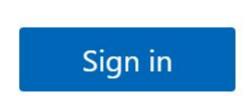

٠

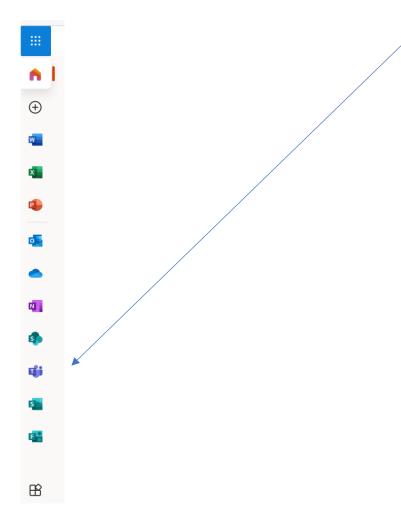

5. Click on this tab

Once you have signed in, you need to click on to the blue 'Teams' button. Once you have it open, you will see down the left-hand side, a toolbar:

| <b>Q</b><br>Activity | Teams      |
|----------------------|------------|
| E<br>Chat            | Your teams |
| <b>iii</b><br>Teams  |            |
| Assignments          |            |
| <b>=</b>             |            |
| Calendar<br>Calls    |            |
| Calls                |            |
| Files                |            |
|                      |            |

At [TIME AND DATE], you will be invited to a 'Join Meeting':

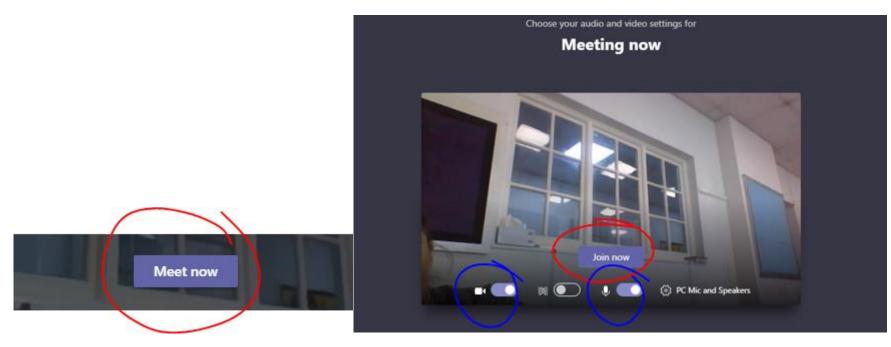

Please ensure that your camera and microphone are enabled (the blue circles!).

## Or

## If you go into your Team:

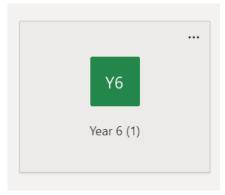

You will see an invitation to join:

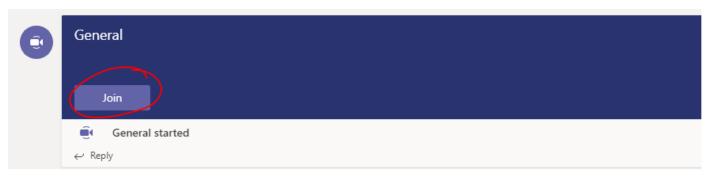

If you would like to talk during your lessons you can raise your hand and you can then unmute your microphone. Don't worry, at the start of the lesson, you will be told how to do this and how to type in to the messages that all participants can see.

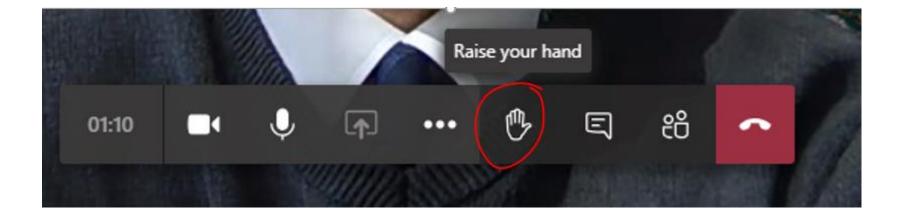